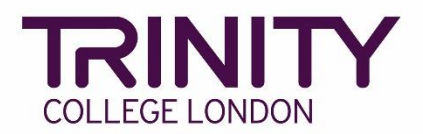

## **ISE Online – create your exam timetable and print exam materials**

Go to the Trinity Online exam portal: [https://portal.trinitycollege.co.uk,](https://portal.trinitycollege.co.uk/) and follow the steps below to create your ISE Online Speaking & Listening exam timetable and print exam materials.

1. Go to **My exam sessions**

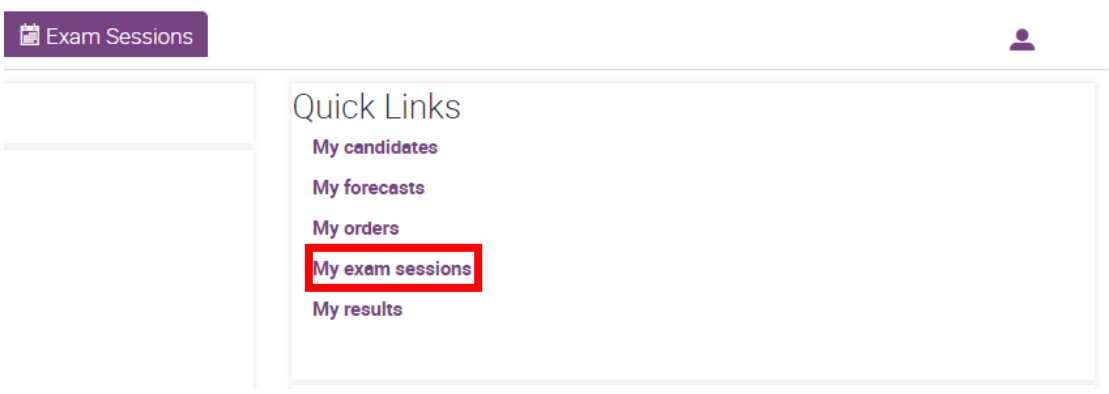

2. Click on the date of the Speaking & Listening exam for which you are creating a timetable

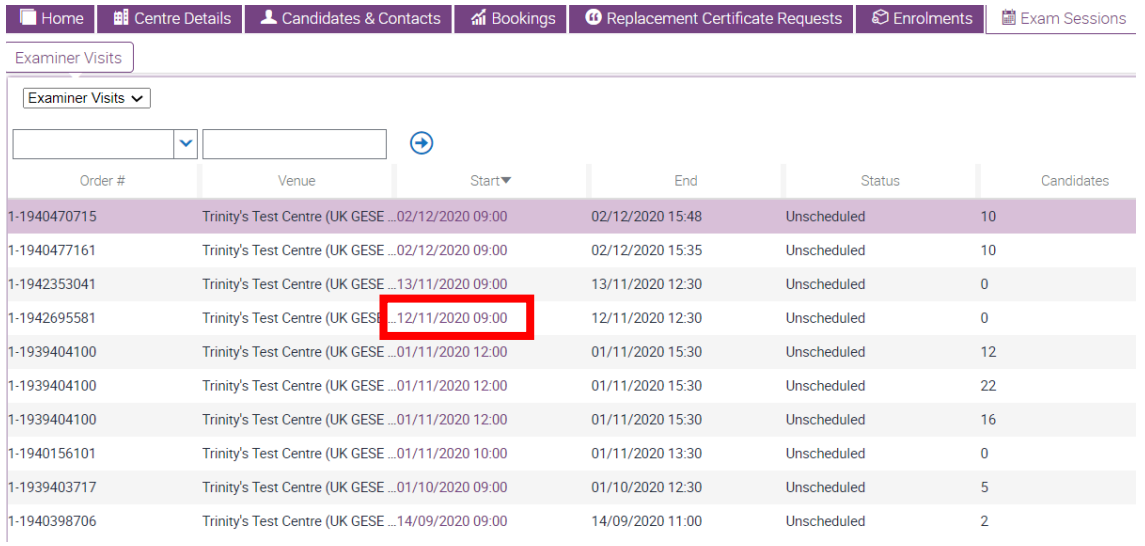

## 3. Go to **Timetable Candidates**

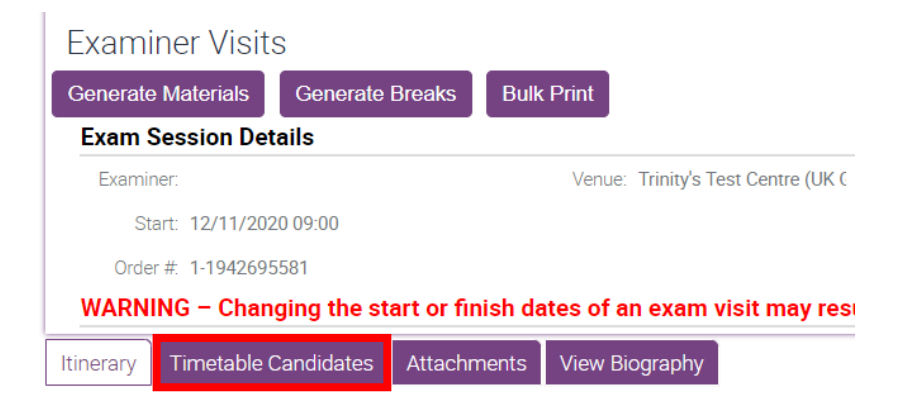

4. Update the **Start Time** at the bottom of the screen to match the confirmed start time in Exam Session Details

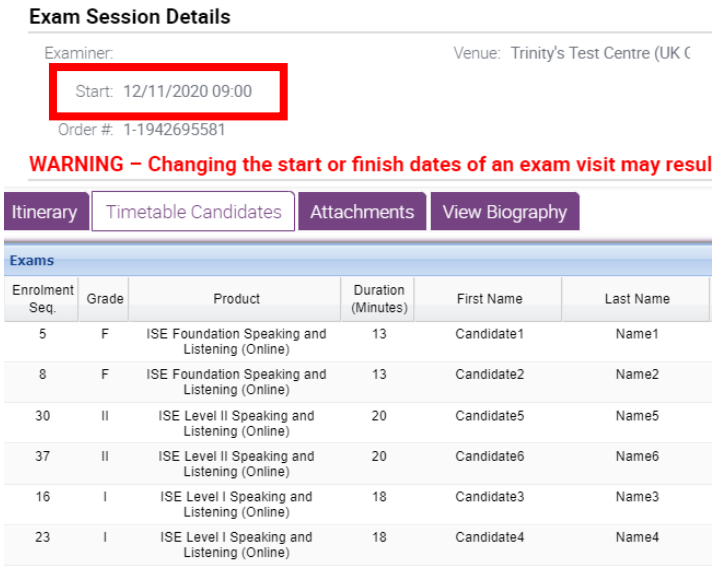

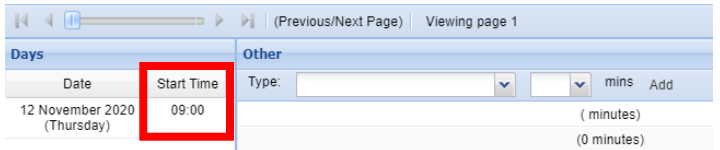

- 5. Timetables for Online exams should:
	- ➢ Start with the lowest levels, moving up to higher levels as the exam goes on;
	- $\triangleright$  Include a 2m break after each candidate;
	- ➢ Include a 10m break after 50-60 minutes;
	- ➢ Cannot exceed the maximum duration of 3.5 hours for each examiner (inclusive of breaks above).

To add candidates to the timetable, click and hold on a candidate's name, then drag and drop into the Timetable

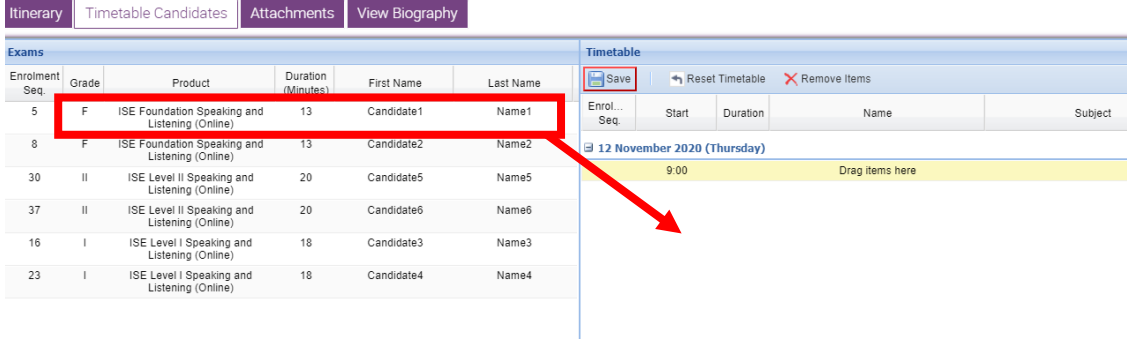

6. To create the 2m and 10m breaks, first select Break, enter 2 mins and click **Add**. To add the 10m break, repeat this step entering 10 mins, and click **Add**

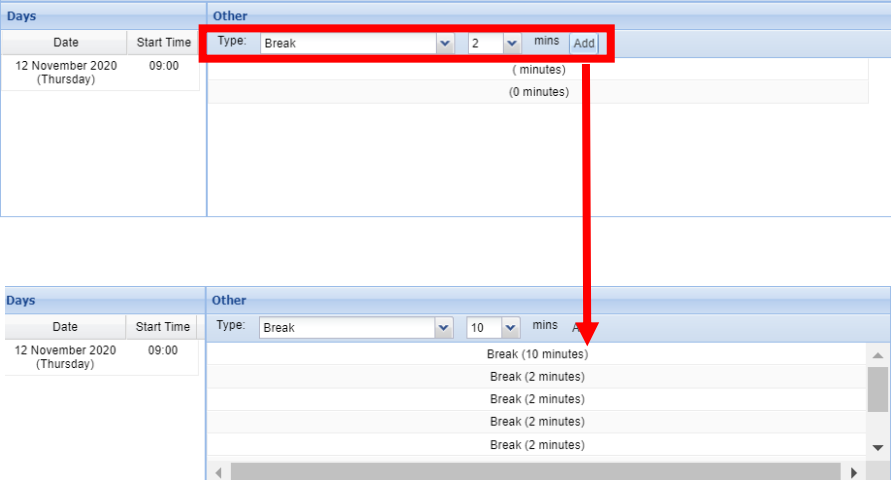

7. Drag and drop the breaks into the timetable, following timetable rules above until you have timetabled all candidates

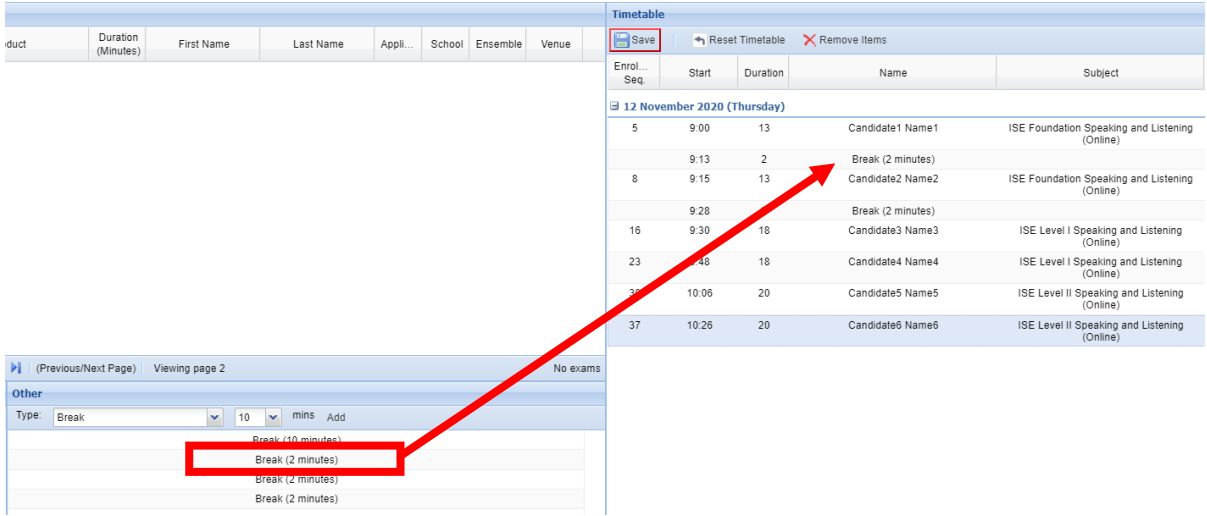

If you need to withdraw a candidate from the exam, select the correct candidate line in the timetable and click **Remove Items**.

If you withdraw a candidate from the exam, please inform your coordinator by email.

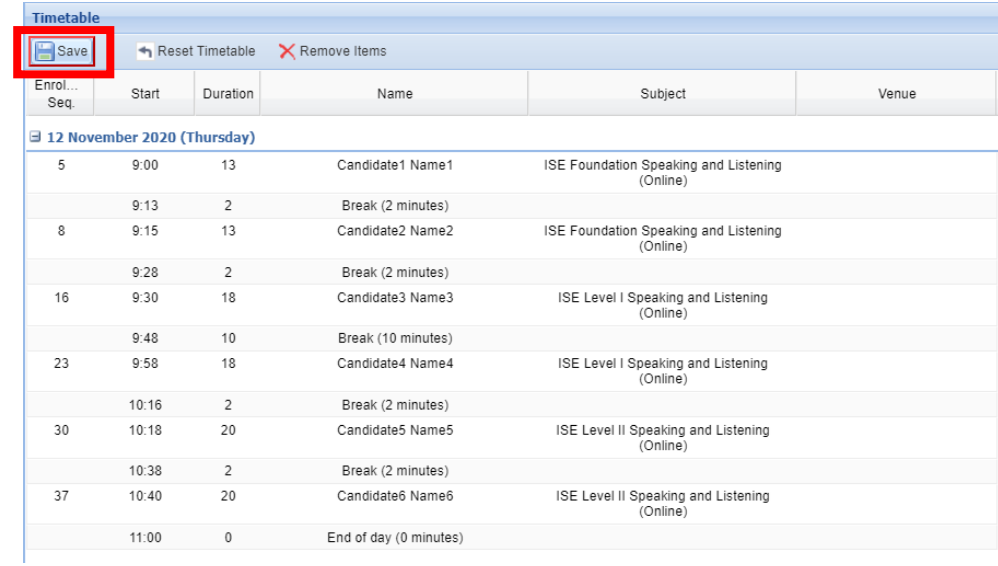

8. Once you have timetabled all candidates and breaks click **Save**

## 9. Click **Generate Materials**

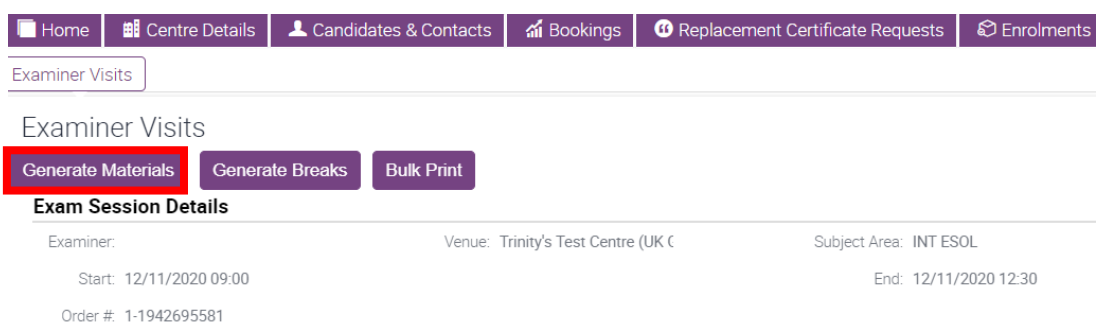

## 10. Go to the **Attachments** to view your timetable

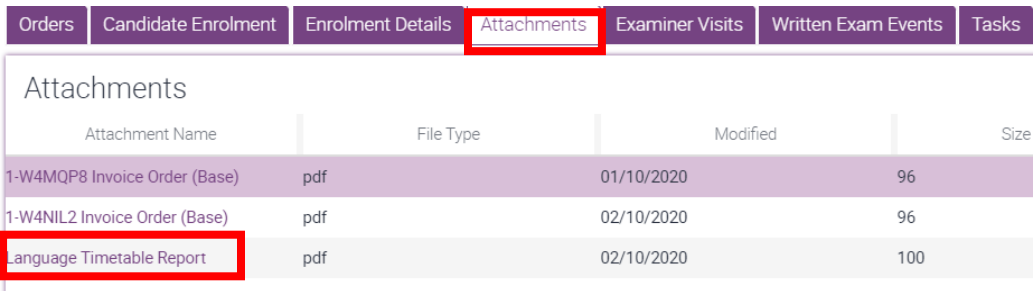

11. Trinity will confirm your examiner 72 hours before your exam session. When your examiner is confirmed, their name and Zoom meeting ID will be added to the timetable.

You should print the timetable in the 48 hours immediately before the exam to ensure that the examiner's Zoom meeting ID details are included.